# APP BPPB AZIENDE

# Guida alle principali funzionalità

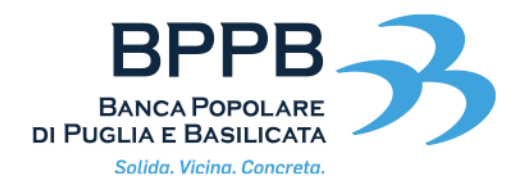

## Sommario

## **1. Login**

- 1.1 Login con Token fisico
- 1.2 Login con Token Software
- 1.3 Biometria
- **2. Home Page**
- **3. Menù: struttura**
- **4. Informativa**
- **5. Firma distinta CBI**
	- 5.1 Firma distinta con Token fisico e Token Software

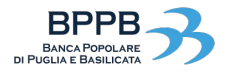

# 1. Login > 1.1 Login con Token fisico

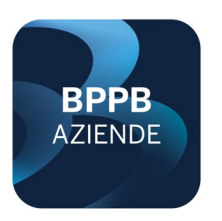

L'accesso all'applicazione può avvenire con l'utilizzo di un Token fisico o mediante un Token Software: in questo paragrafo sarà analizzato l'accesso all'applicazione mediante il **Token fisico**.

## **STEP 1**

Una volta entrati nell'applicazione, verrà richiesto di immettere le proprie credenziali: nome, utente e password.

## **STEP 2**

Dopo l'indicazione delle proprie credenziali, sarà richiesto l'inserimento di un codice: detto codice dovrà essere generato dalla chiavetta in proprio possesso.

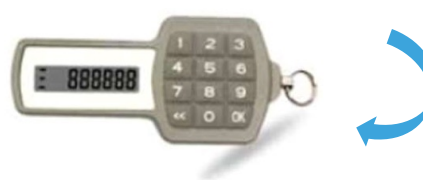

Figura 1: tipologia di chiavetta

**Password dimenticata?** In funzioni rapide fare tap su "recupera password", dove è possibile richiedere un nuovo PIN di accesso.

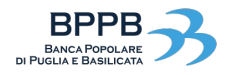

# 1. Login > 1.1 Login con Token fisico

#### **STEP 3**

Il codice che verrà generato dalla chiavetta dovrà essere immesso nello spazio dedicato al Token fisico, dopo aver inserito le proprie credenziali:

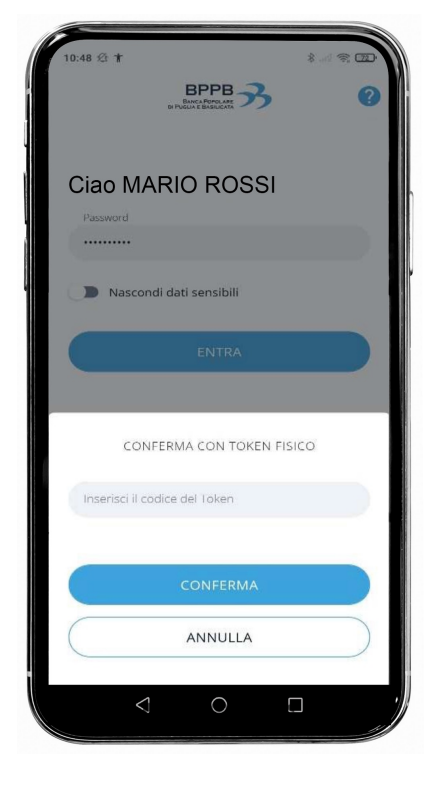

#### **STEP 4**

Si può procedere con la scelta della propria postazione.

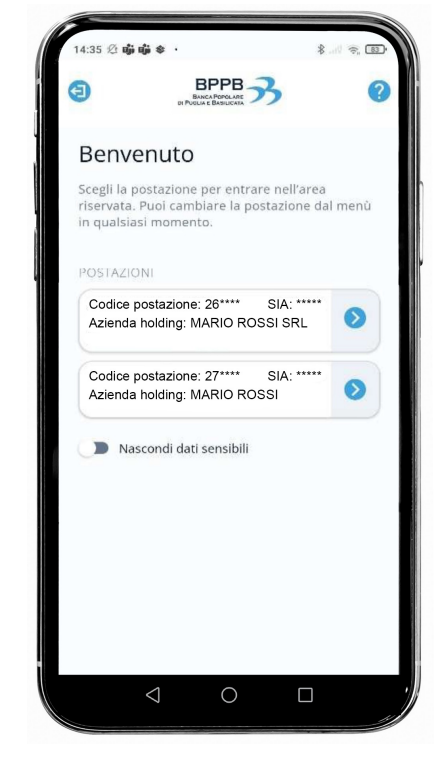

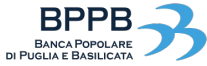

# <sup>5</sup> 1. Login > 1.2 Login con Token Software

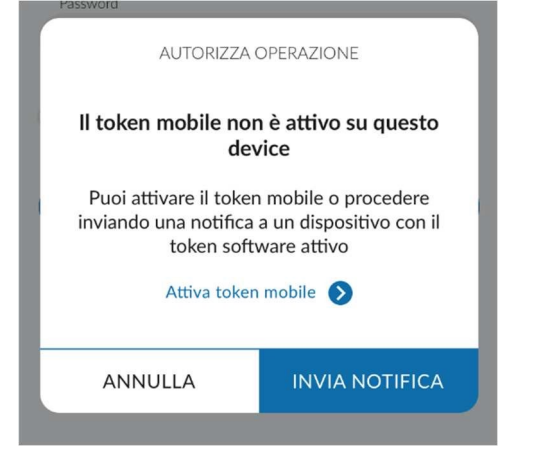

Il Login con Token Software, a differenza del Token fisico, **non prevede l'utilizzo di chiavette esterne**.

Dopo aver inserito le proprie credenziali sarà necessario attivare il token mobile.

## **FASE 1 - Compilazione**

In questo step verrà chiesto di inserire il proprio numero di telefono e di scegliere l'mPin da utilizzare durante le fasi di accesso e di autorizzazione di attività dispositive.

*(l'mPin è composto da 6 caratteri)*

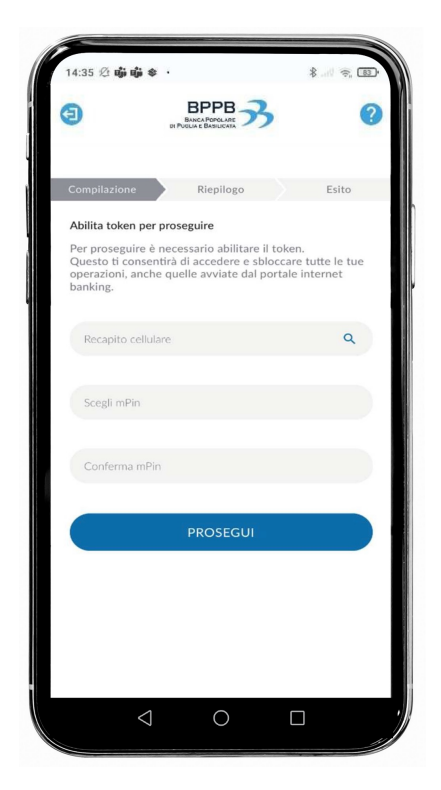

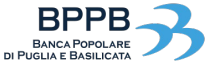

## <sup>6</sup> 1. Login > 1.2 Login con Token Software

## **FASE 2 - Riepilogo**

Durante questa fase verrà indicato il recapito di cellulare scelto su cui si riceverà un codice **SMS** da inserire per confermare l'attivazione, con la possibilità di poter richiedere un nuovo codice.

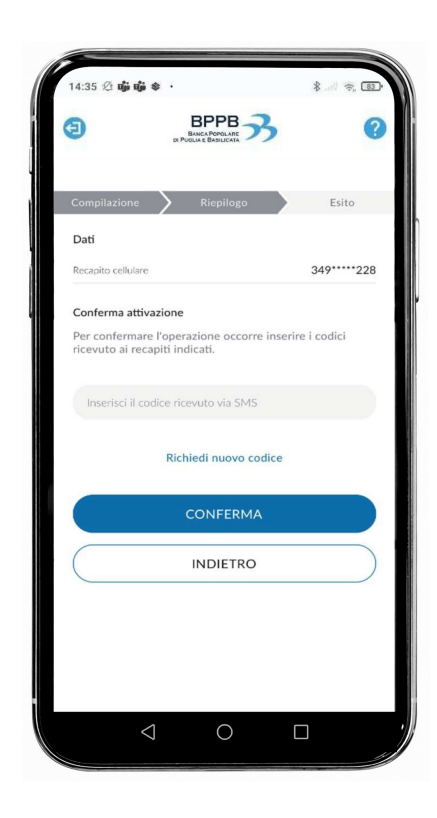

### **FASE 3 - Esito**

Una volta confermata l'attivazione si aprirà una pagina di esito che indicherà il successo dell'operazione.

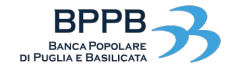

## <sup>7</sup> 1. Login > 1.3 Biometria

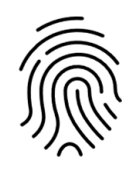

L'utilizzo della biometria permette di effettuare l'accesso all'interno della piattaforma senza l'utilizzo dei Token. Il sistema verificherà l'identità dell'utente mediante il riconoscimento facciale (Face ID) o il riconoscimento delle impronte digitali (Touch ID) a seconda del dispositivo. Di seguito le istruzioni per impostare l'utilizzo della biometria.

### **STEP 1**

Una volta effettuato l'accesso, cliccare su **"Impostazioni"** e selezionare **"Accesso biometrico"**.

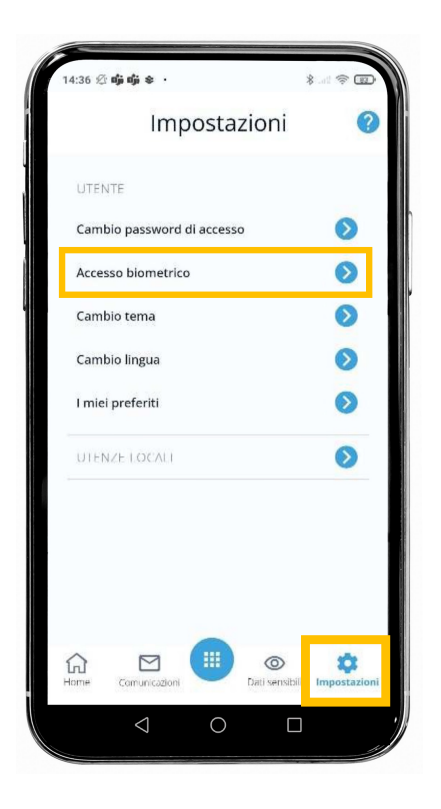

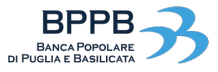

# 1. Login > 1.3 Biometria

## **STEP 2**

Attivare l'opzione di **"Login biometrico"**  prima di proseguire, successivamente fare tap su **"Prosegui"** .

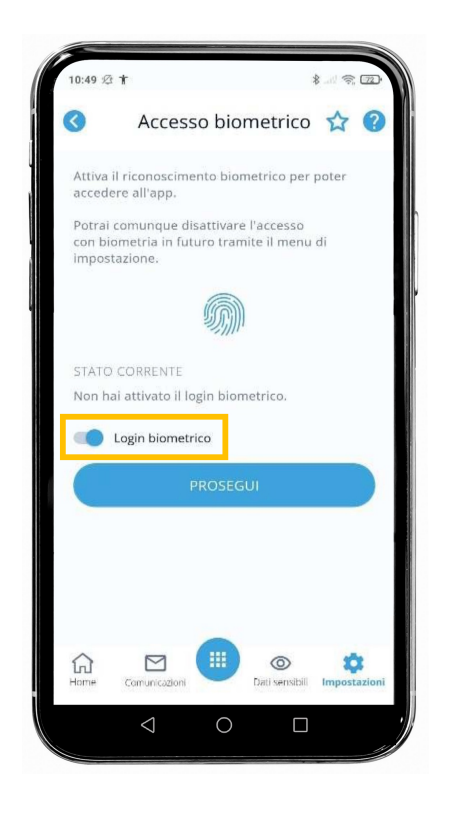

## **STEP 3**

Entrati nella fase di riepilogo, sarà necessario **scaricare il documento informativo**  prima di proseguire.

Successivamente al download si attiverà automaticamente l'opzione di presa visione. Fare tap su **"Prosegui".**

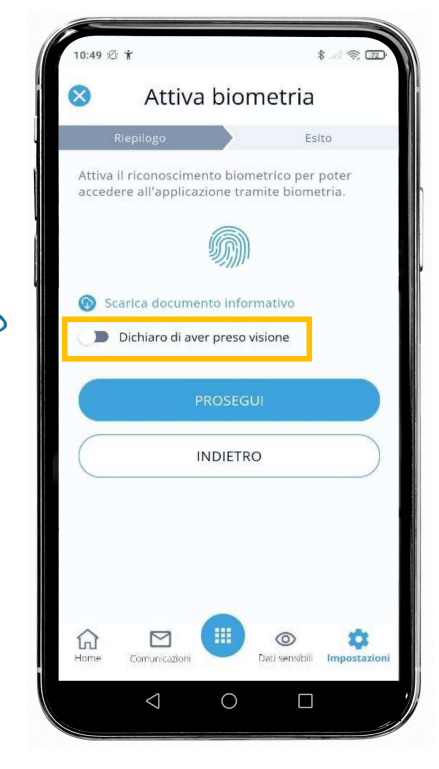

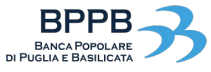

# <sup>9</sup> 1. Login > 1.3 Biometria

Per proseguire verrà comunque chiesto di inserire la tipologia di Token attivo sulla propria utenza per confermare l'operazione.

### **STEP 4**

Dopo aver inserito le impronte digitali o attivato il riconoscimento facciale, nella pagina di esito verrà indicato se l'operazione è andata a buon fine, con la possibilità di tornare alla Home.

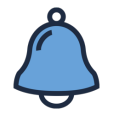

La biometria permette di accedere all'applicativo senza immettere le proprie credenziali, rendendo l'accesso più agile ed immediato. Se solitamente si utilizza il Token Software, attivando il riconoscimento biometrico sarà possibile eseguire firme dispositive e altre attività tramite questa funzione.

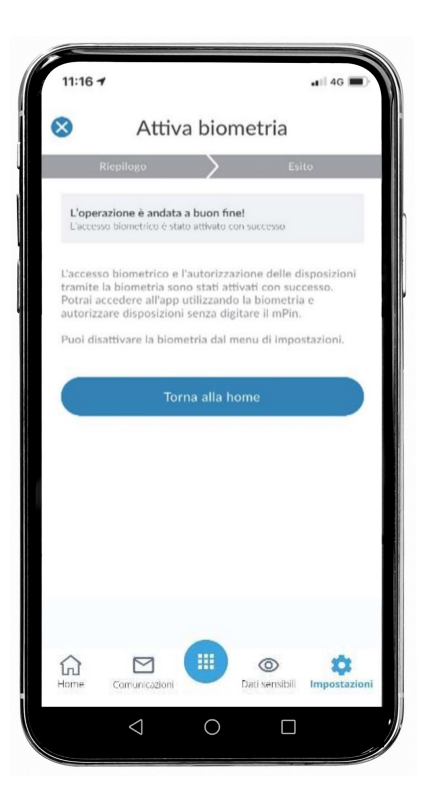

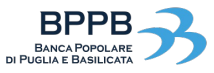

## **2. Home page 10 2. Home page 10 2. Home page 10 2. Home page 10 2. All page 10 2. The set of the set of the set of the set of the set of the set of the set of the set of the set of the set of the set of the set of the set**

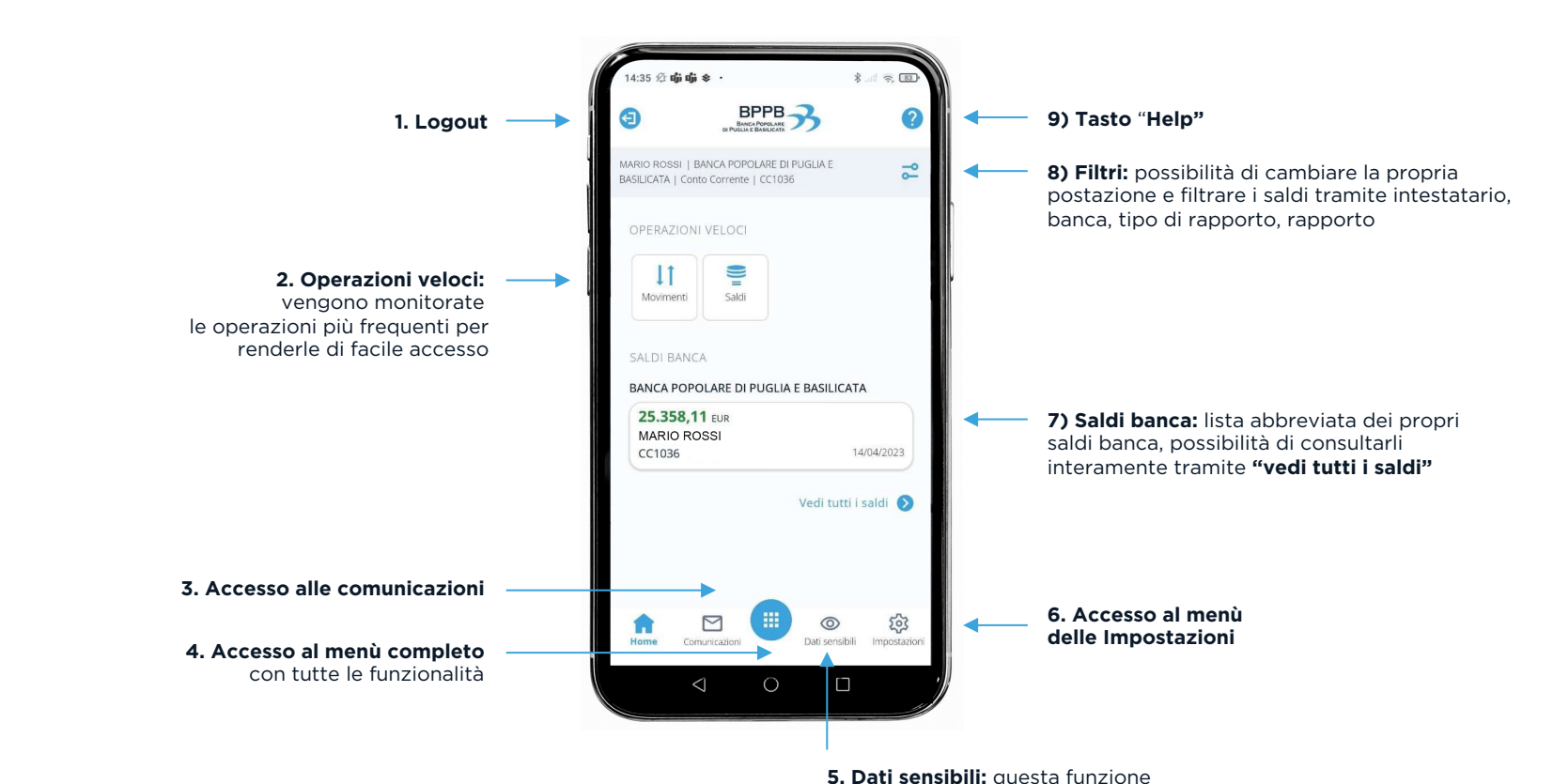

consente di mascherare i dati sensibili (ad esempio gli importi)

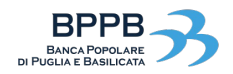

## <sup>11</sup> 3. Menù: struttura

Dopo aver effettuato l'accesso al menù tramite il **tasto centrale** (indicato al **punto 4** del paragrafo precedente) è possibile identificare sei voci di primo livello per l'accesso alle relative funzioni indicate:

## Щ

#### **Preferiti**

Accesso alle operazioni preferite personalizzabili direttamente dal menù o accedendo al menù impostazioni.

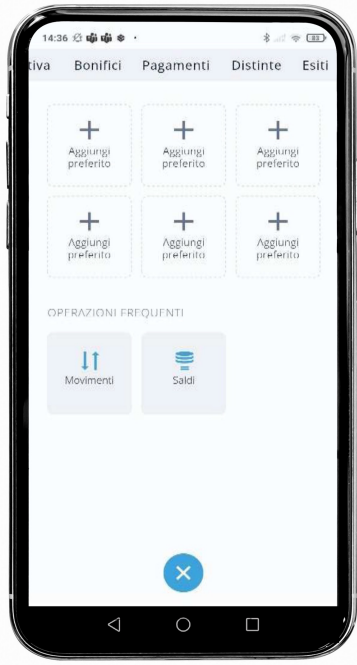

**Informativa**

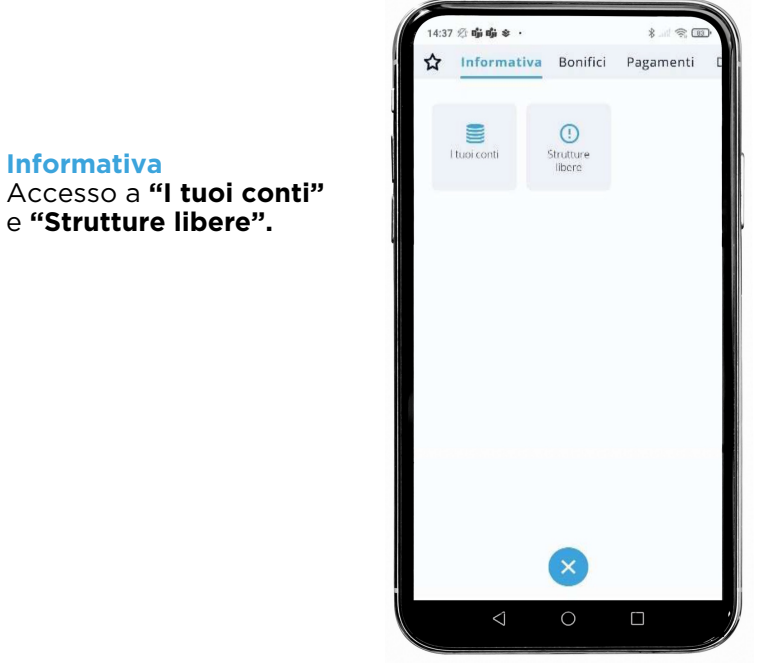

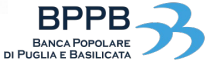

## <sup>12</sup> 3. Menù: struttura

**Bonifici**

Accesso alle varie

e bonifici esteri.

funzionalità per disporre bonifici online, stipendi

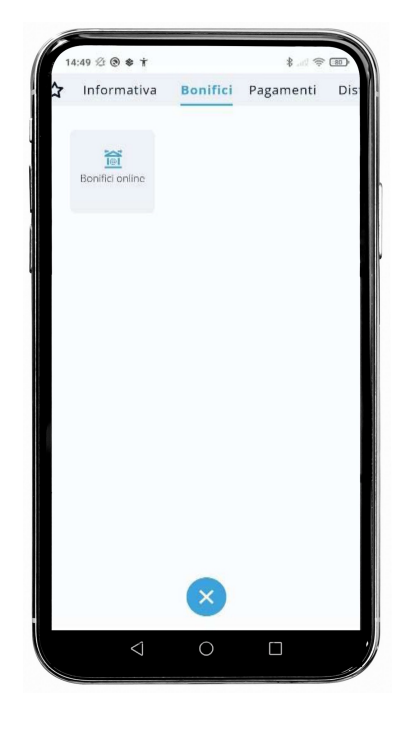

**Pagamenti**

*sviluppo).*

Accesso alle funzioni come "Avvisatura effetti" *(sezione ancora in fase di* 

# $4:49 \nimes 0$  \* T **名 受 国** ıtiva Bonifici Pagamenti Distinte Esit 繭 Awisatura effetti  $\circ$  $\Box$

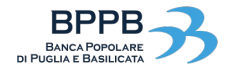

## 13. Menù: struttura anno 13

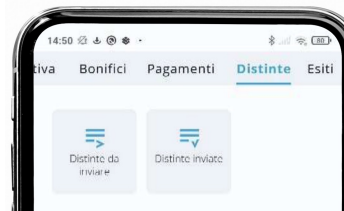

**Esiti**

Sezione in cui è possibile tenere traccia degli esiti di diverse funzionalità come: incassi, bonifici e stipendi, ritiro effetti e ritiro bollettino bancario.

#### **Distinte**

Accesso alle distinte ancora da inviare, con la possibilità di firmarle direttamente da App, e con l'elenco delle distinte inviate.

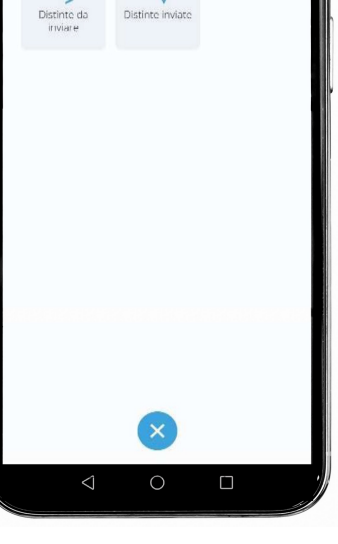

## Bonifici Pagamenti Distinte Esit  $\sum_{i=1}^{n}$ **X** XV Bonitici e Incassi Ritiro ettetti stipendi Ě Ritiro bollettino bancario  $\circ$  $\Box$  $\triangleleft$

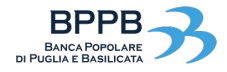

# **4. Informativa** 14

Come indicato precedentemente, nella sezione **"Informativa"** è possibile consultare i propri movimenti accedendo a **"I tuoi conti"**.

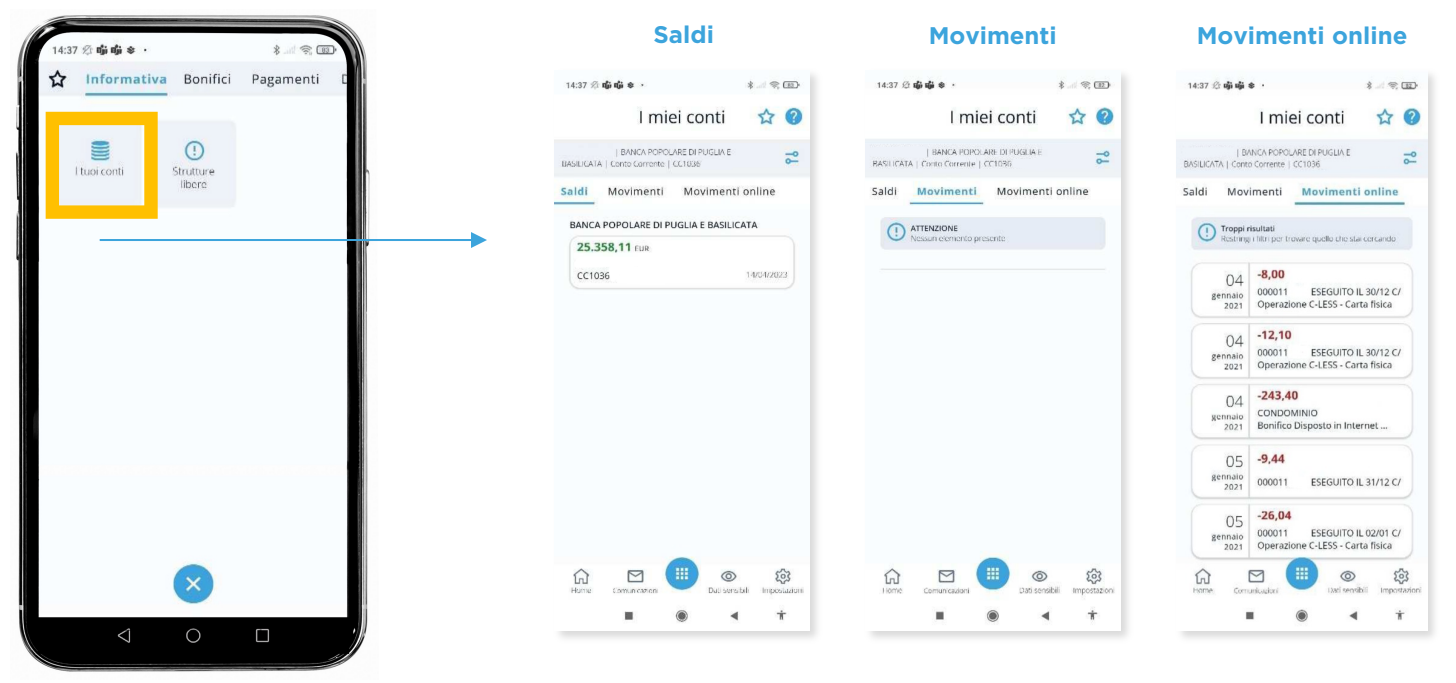

**BPF BANCA POPOLARE** DI PUGLIA E BASILICATA

# **5. Firma distinta CBI 15 and 200 minutes of the CBI 15 and 200 minutes of the CBI 15 and 200 minutes of the CBI**

# 5.1 Firma distinta con Token fisico e Token Software

Come anticipato i Token possono essere utilizzati per autorizzare la firma di una o più distinte.

#### **STEP 1**

Dal Menù dell'applicazione fare tap su **"Distinte"** e successivamente **"Distinte da inviare"**

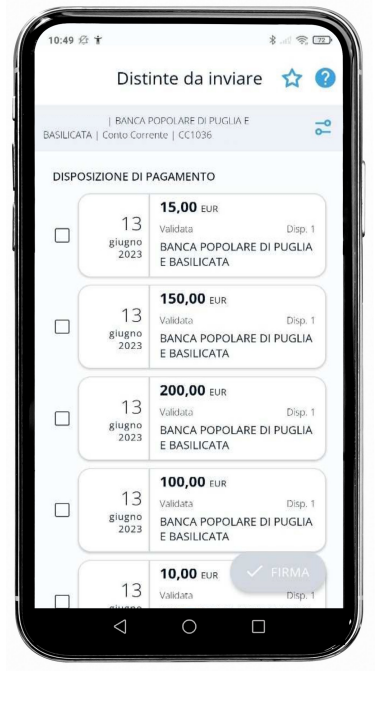

**STEP 2**

firma multipla.

*una firma multipla.*

se si vuole firmare solo

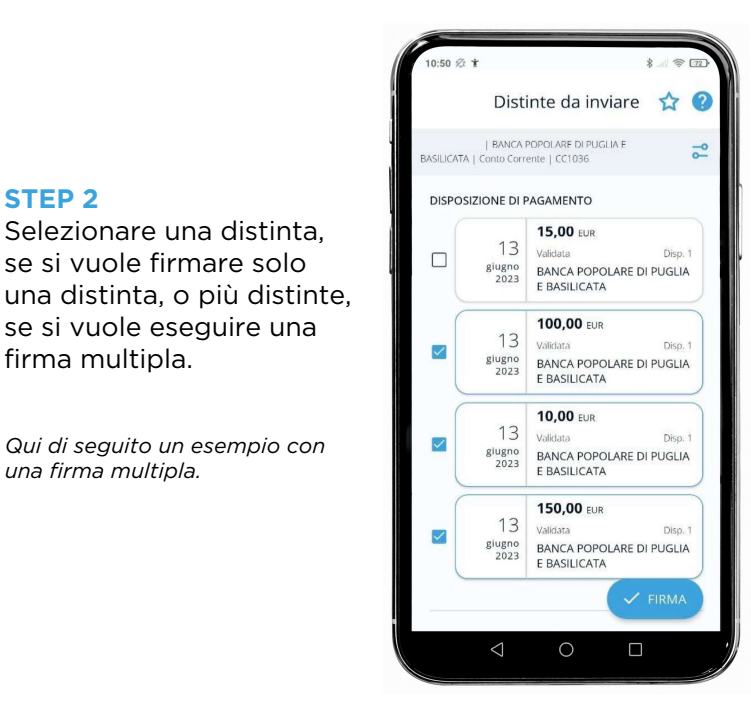

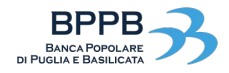

# 5. Firma distinta CBI <sup>16</sup>

# 5.1 Firma distinta con Token fisico e Token Software

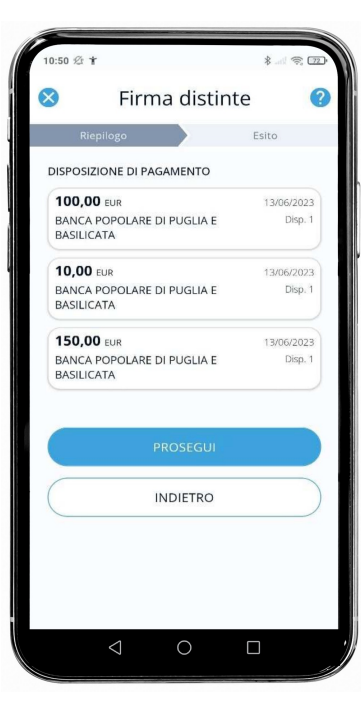

#### **STEP 3**

Dopo aver selezionato le distinte d'interesse fare tap su **FIRMA**.

#### **STEP 4**

Si aprirà una pagina di riepilogo per visualizzare le distinte selezionate e proseguire con l'operazione.

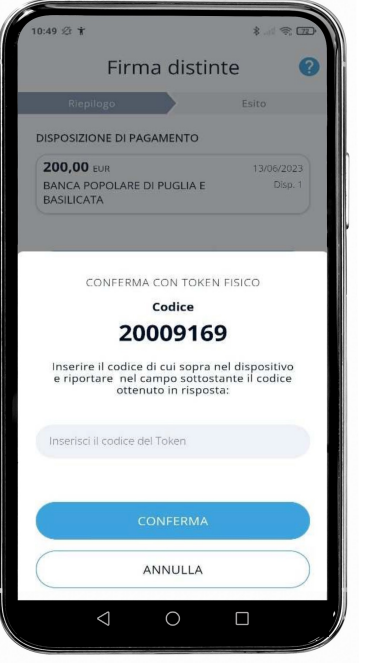

## **STEP 5**

Per poter procedere verrà richiesto l'utilizzo del **Token fisico**: il codice che apparirà sullo schermo dovrà essere inserito nella chiavetta fisica in possesso.

Una volta inserito il codice, il dispositivo restituirà un ulteriore codice da inserire nella fase di conferma.

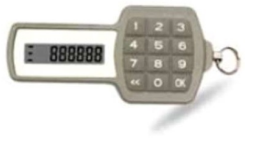

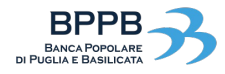

# 5. Firma distinta CBI <sup>17</sup>

# 5.1 Firma distinta con Token fisico e Token Software

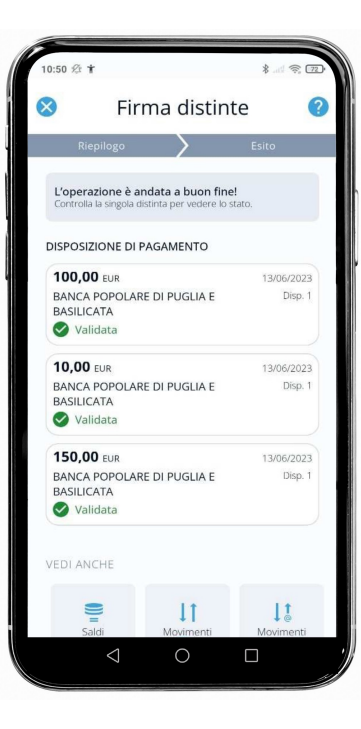

#### **STEP 6**

Nella pagina di esito verrà indicato se l'operazione è andata a buon fine, con l'elenco delle distinte effettivamente firmate.

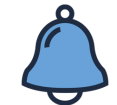

Il procedimento per firmare una distinta unica è il medesimo di quello sopra descritto.

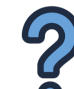

#### **E con il Token Software?**

Se nella propria utenza è stato attivato il Token Software, il procedimento sarà identico: in luogo dei codici indicati a schermo e in chiavetta, occorrerà inserire l'mPin scelto personalmente in fase di attivazione del Token!

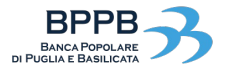

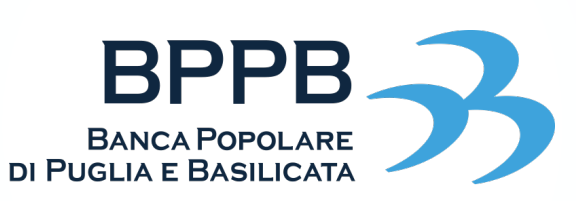

Solida. Vicina. Concreta.